# Anleitung für den Versuch Waschanlage

# **Komponenten der Anlage:**

Das Modell der Waschanlage besteht hauptsächlich aus einem Gerüst, den Führungsschienen für die Bewegung des Gerüstes und einem flexiblen Kabelkanal, der die Verbindung der elektrischen Bauteile mit der Steuerung bei beweglichen Verbrauchern ermöglicht.

Das Gerüst trägt die beiden vertikalen Bürsten zur seitlichen Reinigung des Fahrzeugs und eine horizontale Bürste zur Reinigung der Oberseite eines Fahrzeugs, sowie die für den Antrieb der Bürsten erforderlichen Motoren, Getriebe und weitere Bauteile (z.B. Sensoren, Meldeleuchten etc.).

# **Technische Beschreibung der Anlage:**

Das Gerüst mit den Bürsten und deren Antriebsmotoren fährt auf den vorgesehenen Führungsschienen vor und zurück. Der Motor für die Bewegung des Gerüstes auf den Führungsschienen befindet sich auf dem Gerüst selber und ist durch Getriebe und Wellen mit den Führungsschienen verbunden.

Mechanische Endschalter an den Enden der Führungsschienen bilden die Sensoren zur Identifikation der Position des Gerüstes in der Anlage. Fährt das Gerüst auf einen dieser Endschalter, schließt bzw. öffnet ein Kontakt, wodurch wir die Endschalter als Input für unsere Steuerung nutzen können.

Weitere Endschalter befinden sich am Gerüst selber. Diese dienen zur Identifikation der Position der horizontalen Bürste, die je nach Höhe der zu reinigenden Fläche auf- und abfahren muss.

Die gesamte Anlage ist über einen Stecker mit der Steuerung bzw. dem ILC 131 Starterkit verbunden. Alle notwendigen elektrischen Verbindungen sind bereits vorhanden, sodass Sie sich im Praktikum lediglich um die Programmierung der Steuerung kümmern müssen. Die Steuerung wiederum ist über ein Ethernet-Kabel mit dem Rechner verbunden, sodass die Programmierung mit der Software PC WORX über diesen Rechner erfolgen kann.

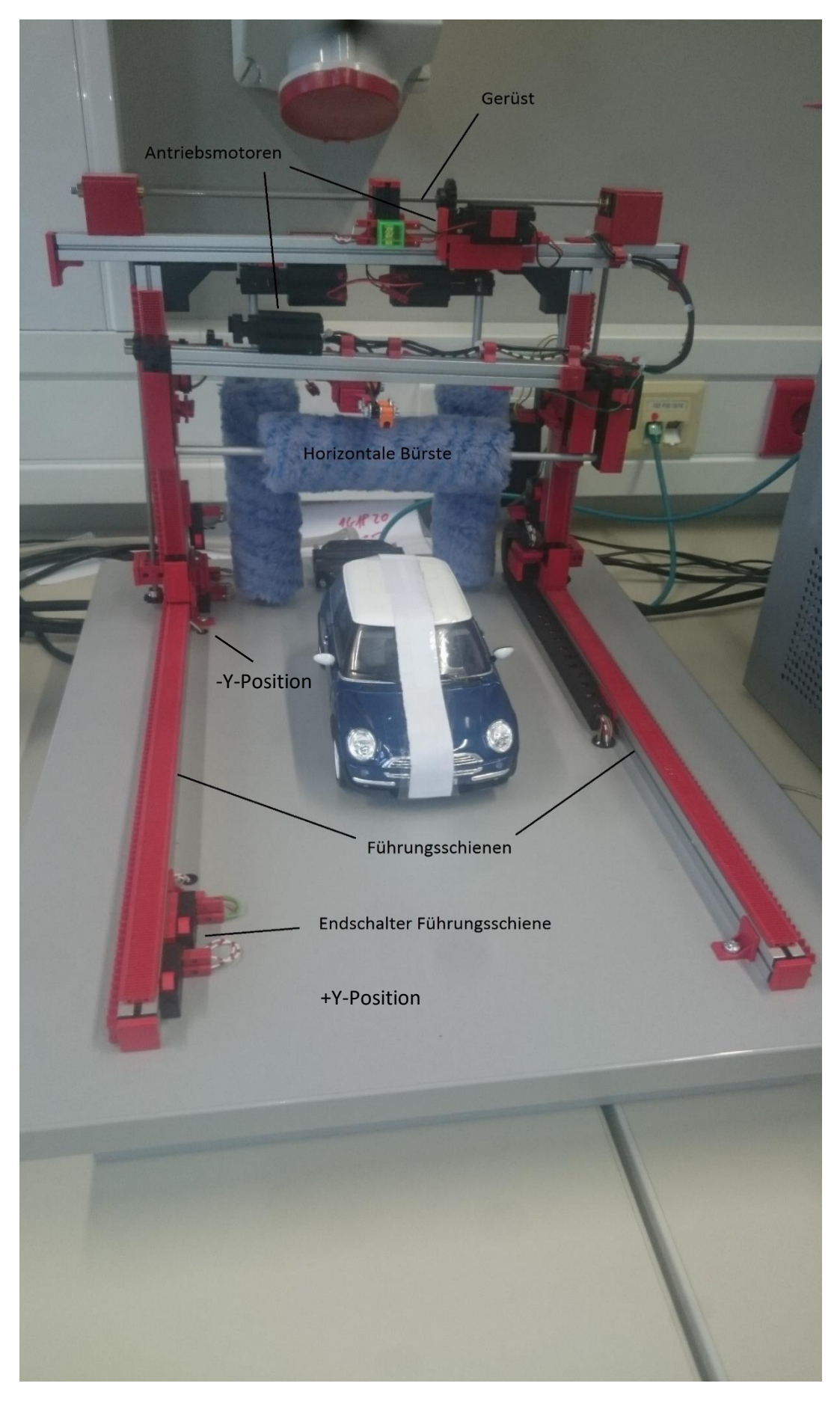

*Abbildung 1: Versuchsaufbau der Waschanlage*

# **Funktionsbeschreibung der Anlage:**

Für die Bewegung des Gerüstes auf den Führungsschienen definieren wir zunächst eine Richtung. Soll das Gerüst aus seiner Startposition in Richtung Ende der Führungsschienen fahren, so nennen wir diese Richtung negative Y-Richtung. Fährt das Gerüst aus dieser Position wieder zurück in Richtung Startposition, nennen wir diese Richtung positive Y-Richtung.

Nach Betätigen des Start-Tasters (WS\_Start) soll das Gerüst aus seiner Startposition in positive Y-Richtung gefahren werden. Sobald das Gerüst auf den Endschalter am Ende der Führungsschiene auffährt (WS\_S4), soll die Bewegung in positive Y-Richtung gestoppt werden. Nach einer Pause von zwei Sekunden soll das Gerüst wieder in negative Y-Richtung zurückgefahren werden.

Während der beiden Fahrvorgänge soll die Höhe der horizontalen Bürste (WS\_S1/WS\_S2) über die beiden Reflexionslichttaster (WS\_S5/WS\_S6) angepasst werden, so dass die Bürste das Auto berührt, aber nicht beschädigt. Hinweis: Da es sich um digitale Sensoren handelt, wird die Bürste immer mit einer Hysterese pendeln. Ein besseres Ergebnis ist mit dieser Art von Sensor ohne eine sehr aufwendige Logik nicht zu erreichen. Als Referenz für einen korrekten Ablauf dient Ihnen folgendes Video: [https://automatisierung.fh-aachen.de/?p=200.](https://automatisierung.fh-aachen.de/?p=200)

Nachdem sich das Gerüst wieder in der Startposition befindet, soll die Büste in die obere Position (WS\_S1) gefahren werden und dort bleiben, bis der Starttaster erneut betätigt wird.

Hinweis: Bei den Sensoren S1 bis S4 handelt es sich um Öffner-Kontakte. Das heißt im nicht betätigten Zustand gibt der Sensor ein High-Pegel aus und im betätigten Zustand einen Low-Pegel. Hierdurch kann ein Überfahren der Sensoren im Fall eines Drahtbruchs vermieden werden.

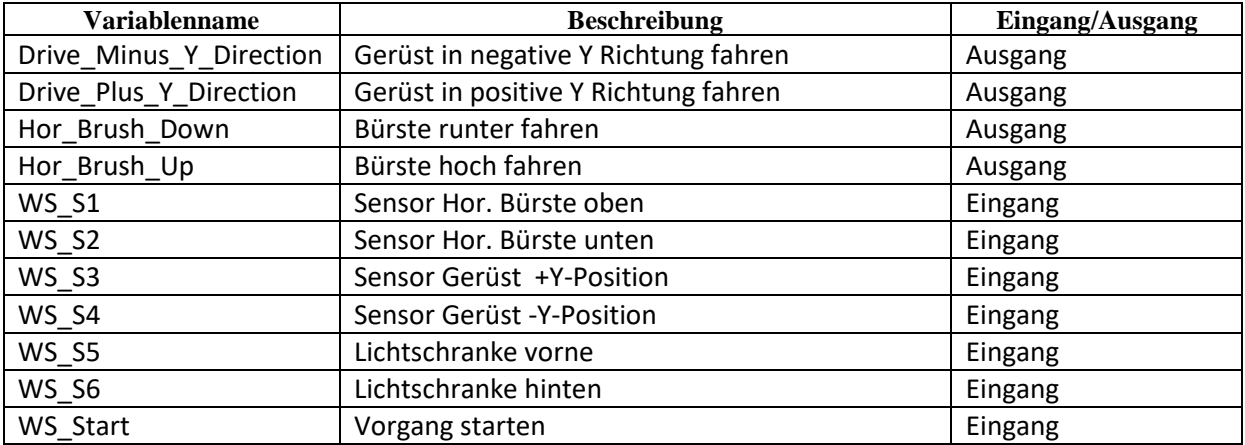

# **Zuweisungsliste**

## **Aufgabe:**

Erstellen Sie ein Programm, dass die beschriebe Anlagenfunktion realisiert. Hierzu steht Ihnen ein Simulationsmodell mit einer grafischen Oberfläche zur Verfügung. Die Programmierung soll in der Ablaufsprache erstellt werden.

## **Versuchsdurchführung:**

1. Anmeldung

Wie eingangs erwähnt ist die Webplattform über die Adresse [https://automatisierung.fh](https://automatisierung.fh-aachen.de/praktikum/waschstrasse/)[aachen.de/praktikum/waschstrasse/](https://automatisierung.fh-aachen.de/praktikum/waschstrasse/) aus dem Netz der FH Aachen und über das VPN auch außerhalb des FH-Netzes verfügbar. Klicken Sie oben rechts in der Ecke auf "Zum Versuch" und geben Sie in dem Feld Ihre Matrikelnummer ein. Anschließend klicken Sie bei dem Versuch Waschstraße auf starten. Nach einer Anmeldung mit einer gültigen Matrikelnummer, erscheint die in Abbildung 2 gezeigte Oberfläche. Als nächster Schritt wird die unterste Schaltfläche "->Connect" betätigt (rot markiert).

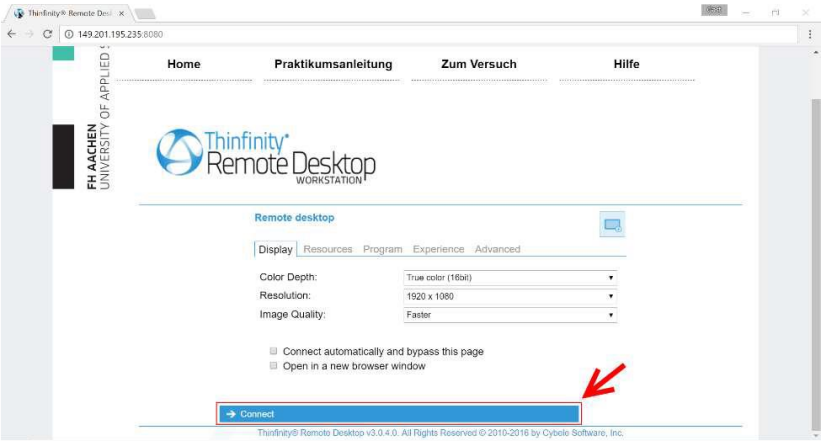

*Abbildung 2 Remote-Desktop-Oberfläche*

Nun öffnet sich eine neue Oberfläche, die die Eingabe eines Benutzernamens und eines Passwortes erfragt. Werden die FH-Zugangsdaten (mit "FH-AACHEN\xx1121s" – dabei wird xx1121s durch Ihre private Nutzerkennung ersetzt) eingetragen und "Log in" betätigt, wird sich an einem lokalen Rechner im Automatisierungslabor angemeldet, der nun über den Webbrowser gesteuert werden kann. Um die Anzeige des Laborrechners als Vollbild darzustellen, ist über eine zentrale Schaltfläche am oberen Rand unter "Options" die Auswahlmöglichkeit "Full Screen" verfügbar.

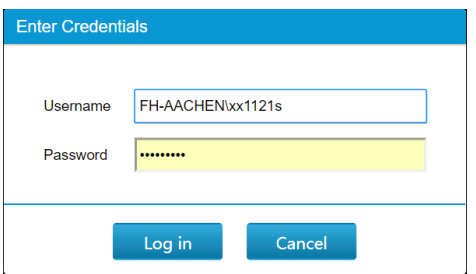

*Abbildung 3 Log-in*

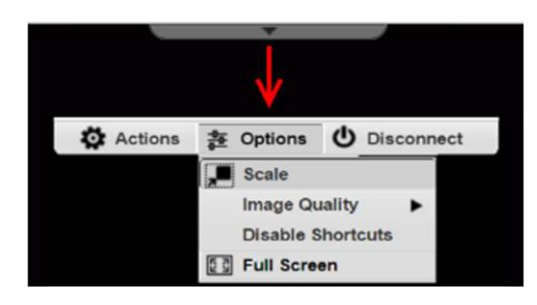

*Abbildung 4 Options*

Nun eröffnet sich ein privater – nur für Sie persönlich zugänglicher – Desktop. Dort finden Sie auch die Projektvorlage, die Sie für den Versuch verwenden müssen. Löschen Sie diese auf keinen Fall, ansonsten können Sie den Versuch nicht mehr durchführen! Bitte beachten Sie, dass diese Projektdateien im weiteren Verlauf Ihrer Arbeiten geändert werden. Ein anderes Mitglied Ihrer Gruppe kann nicht auf Ihren Desktop und somit auf den Projektstand zugreifen. Diese Daten – auf Ihrem Desktop - werden zum Ende des Semesters gelöscht. Bitte diese Daten nicht auf dem Rechner an anderer Stelle speichern, da diese wöchentlich gelöscht werden.

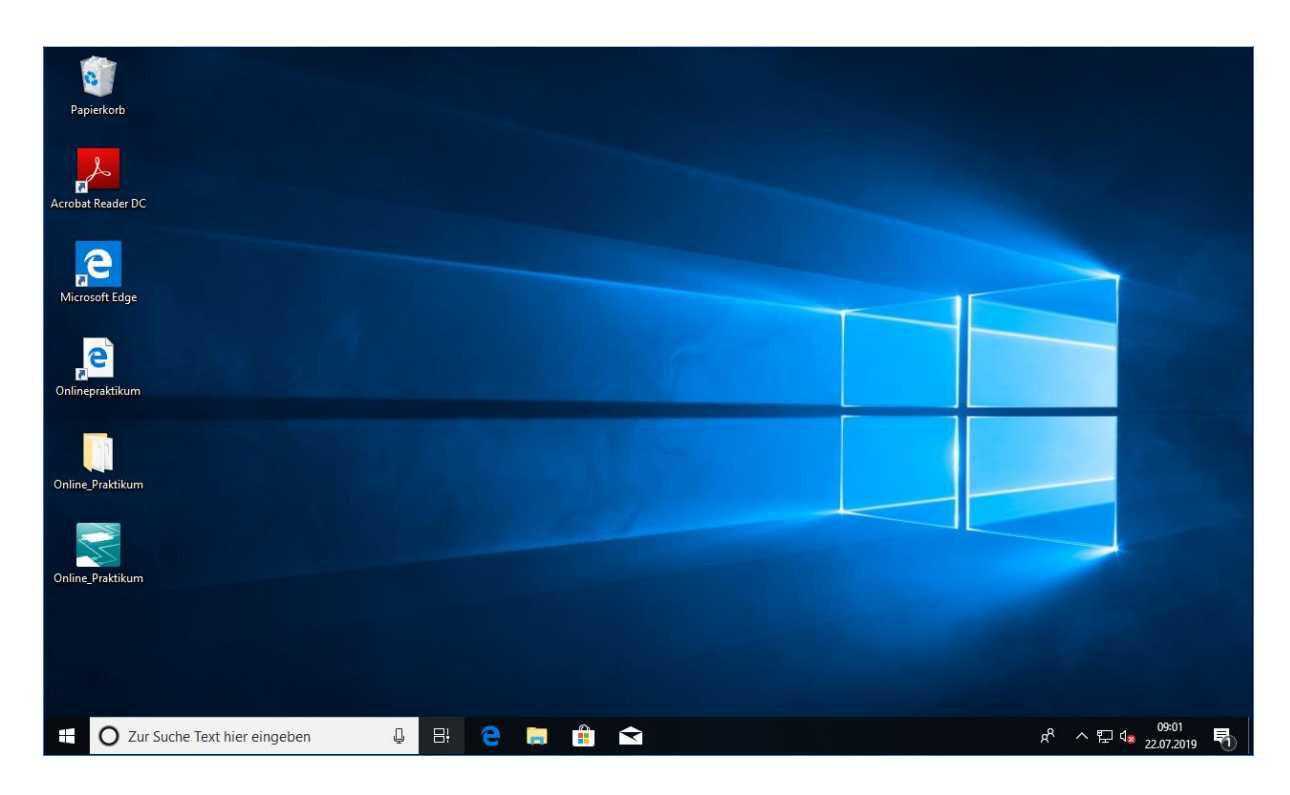

*Abbildung 5 Anzeige des Laborrechners über den Webbrowser*

### 2. Programmierung

Die Programmierung der Waschstraße erfolgt mit PC-Worx. Hierzu wird einfach das PC-Worx-Projekt "Online Praktikum" auf dem Desktop geöffnet, welches als Projektvorlage dient. Es ist wichtig, dass die Vorlage genutzt wird, da sie Kontrollprogramme enthält, welche die Anlage auf korrekten Betrieb prüfen. Wird die Anlage ohne die Projektvorlage programmiert und in Betrieb genommen, ist eine solche Kontrolle nicht gegeben und das Bestehen bei korrekter Programmierung wird nicht vermerkt. Das Projekt "Online\_Praktikum" verfügt bereits über eine korrekte Hardwarekonfiguration, sodass Sie lediglich die Programmierung der Anlage übernehmen müssen. Hierzu ist der Funktionsbaustein "WS" für die Implementierung der Ablaufsteuerung vorgesehen, der im Programm "Main" instanziiert wird. Bei Problemen mit der Programmierung des Funktionsbausteins in der Ablaufsprache bietet die Website unter dem Menüpunkt "Hilfe" eine Hilfestellung. Verwenden Sie bitte die Bezeichnungen aus der Zuweisungsliste als Variablen und verändern Sie nicht die Verwendung!

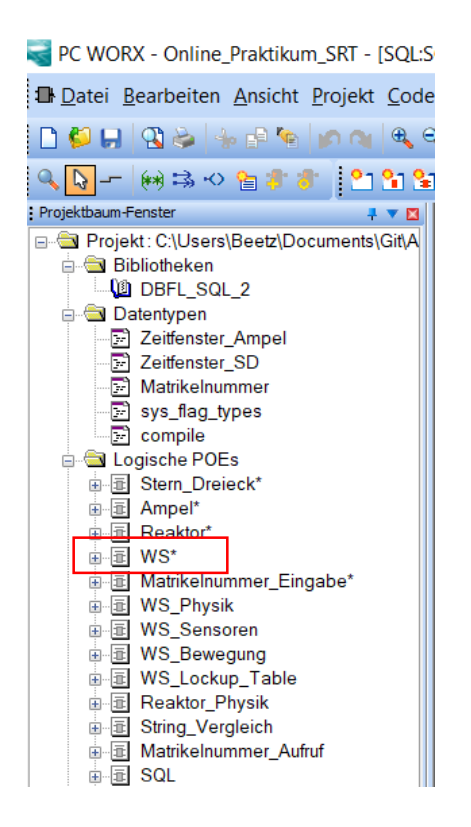

*Abbildung 6 Im Funktionsbausteine "WS" wird die Ablaufsteuerung implementiert*

Nachdem Sie mit Ihrer Programmierung fertig sind, öffnen Sie den Funktionsbaustein "Matrikelnummer\_Eingabe". Ersetzen Sie die "0" durch Ihrer Matrikelnummer. Sie können demnach insgesamt vier Matrikelnummern eingeben. Sollten Sie weniger sein, dann lassen Sie die restlichen Felder einfach auf 0 stehen. Wichtig: Vor und nach Ihrer Matrikelnummer muss ein Semikolon stehen, da ansonsten der Datentyp nicht richtig erkannt wird. Nun können Sie das Programm Kompilieren und auf die SPS laden. Achten Sie darauf, dass die SPS auf Run steht.

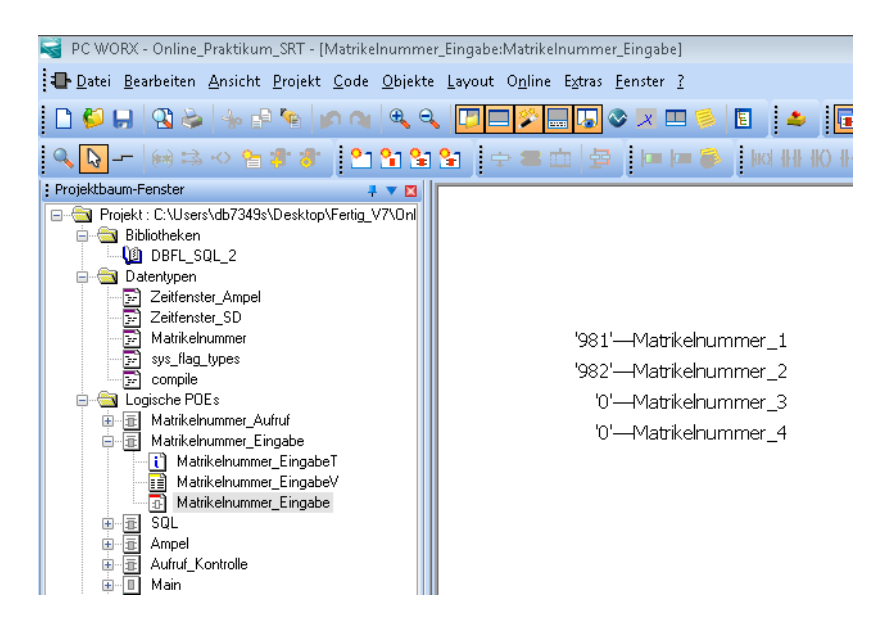

*Abbildung 7 Eingabe der Matrikelnummer*

### 3. Inbetriebnahme

### Anmeldefenster

Öffnen Sie den Link "Online Praktikum" der sich auf Ihrem Desktop befindet. Auf der linken Seite finden Sie eine Auflistung der Matrikelnummer, die Sie zuvor im Programm eingegeben haben. Die gültigen Matrikelnummern sind nun grün markiert. Sollen die Matrikelnummern zu verschiedenen Versuchen gehören, dann erscheint eine Fehlermeldung und es ist kein Start möglich. Überprüfen Sie in diesem Fall noch einmal, dass Sie die richtigen Matrikelnummern eingegeben haben. Sollten Sie eine Matrikelnummer nachträglich ändern, dann klicken Sie auf "Einlesen", damit die Matrikelnummer aktualisiert wird. Nach erfolgreicher Eingabe erscheint ein Button, der Sie zu dem entsprechenden Versuch leitet. Klicken Sie auf diesen.

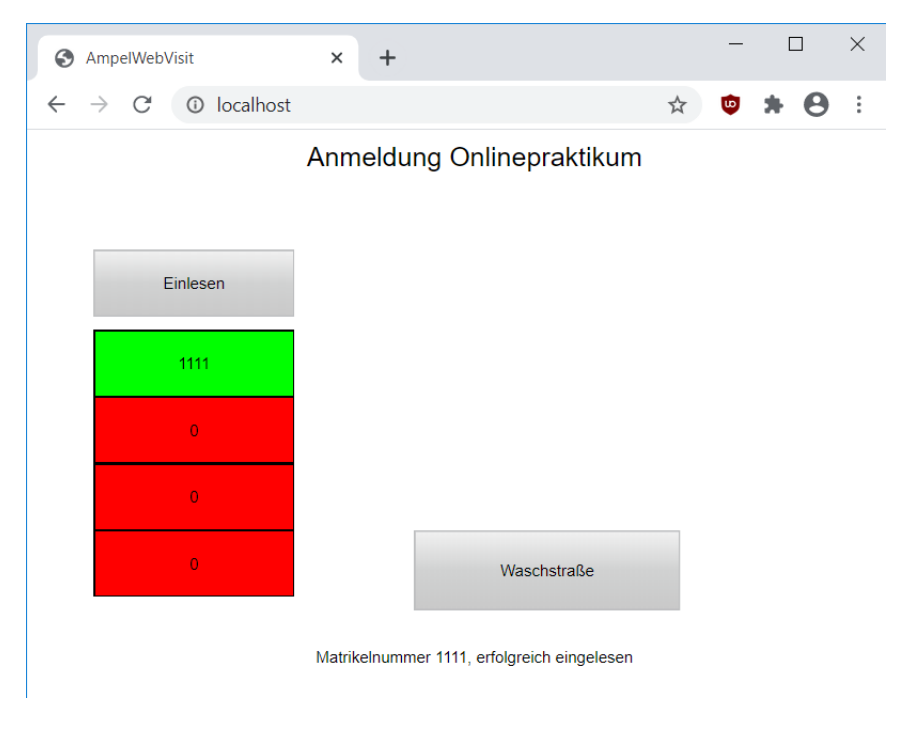

*Abbildung 8 Anmeldung Onlinepraktikum*

## **Hauptfenster**

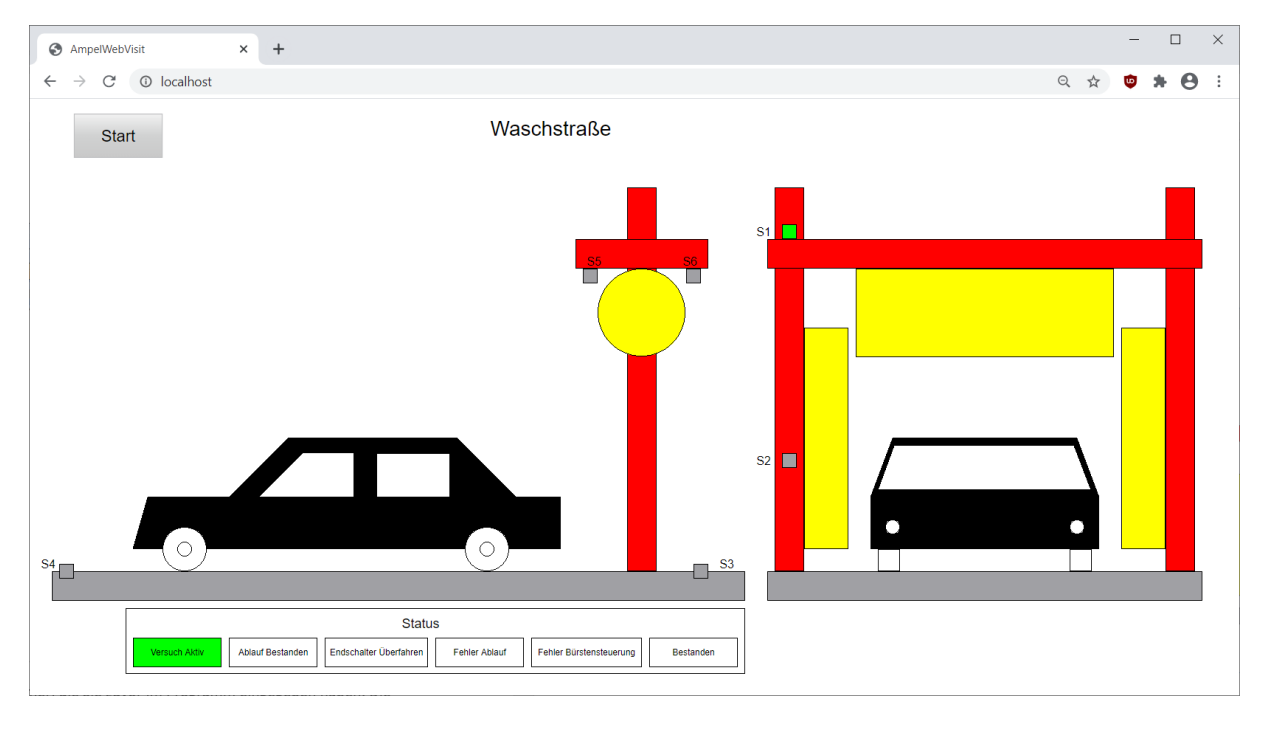

Nun sehen Sie folgendes Hauptfenster:

### *Abbildung 9 Hauptfenster*

Durch einen Klick auf Start in der oberen linken Ecke können Sie den Ablauf (im Fall einer richtigen Programmierung) starten. Es kann sein, dass die Anzeige etwas stockend ist. Das liegt nicht an der Programmierung, sondern an der Visualisierungssoftware. Nach einem vollständigen Ablauf sollten die Anzeigen "Ablauf Bestanden" und "Bestanden" grün leuchten.

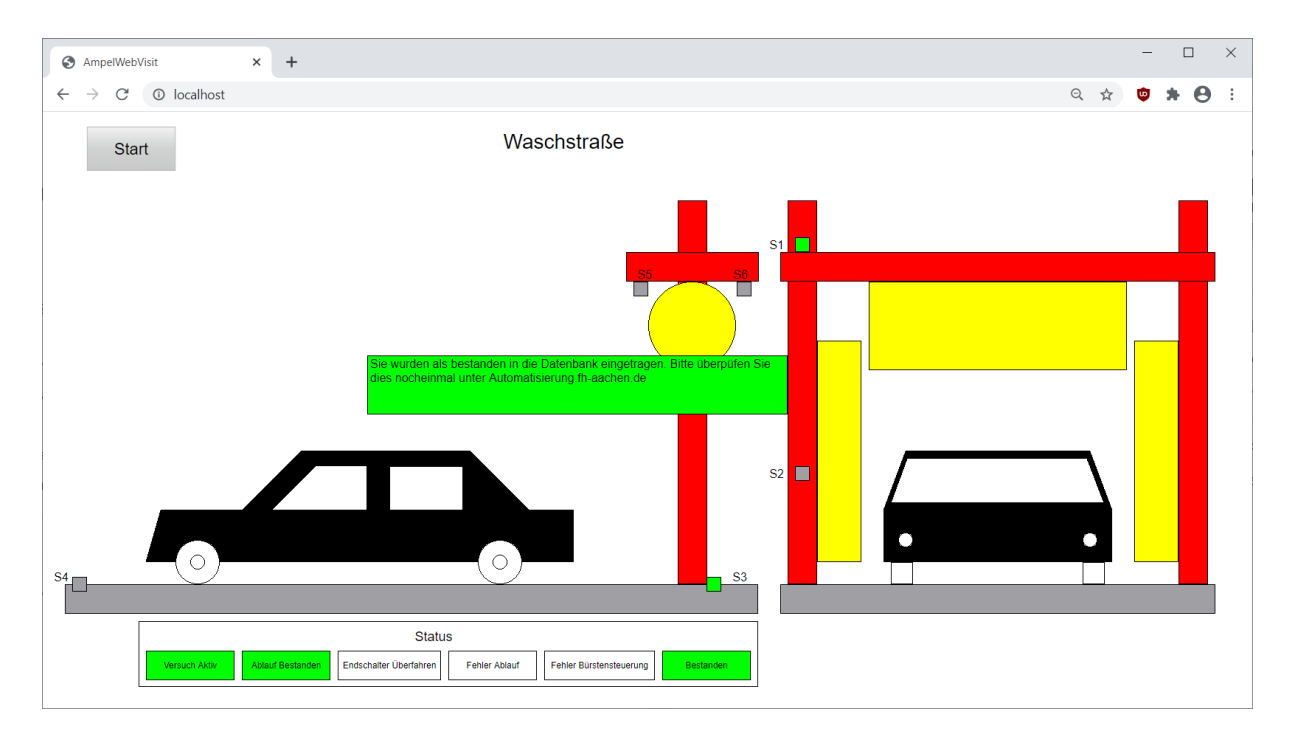

*Abbildung 10 Hauptfenster mit bestandenem Ablauf*

Leuchtet eine andere rote Anzeige, dann haben Sie einen Programmierfehler gemacht und Sie müssen das Programm anpassen. Laden Sie das geänderte Programm auf die SPS und führen Sie anschließend einen Kaltstart durch.